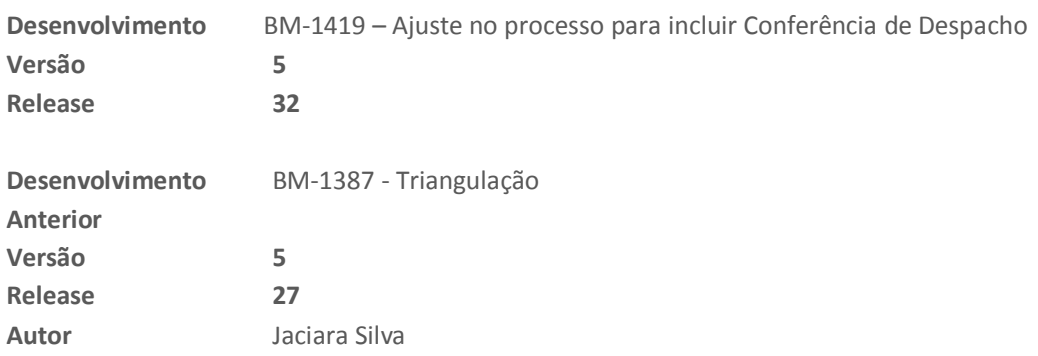

### Processo: Logística

#### **Nome do Processo: Pré-faturamento de transferência**

### Acesso

Logística\Pré-Faturamento de transferência

# Motivação

Recurso desenvolvido para empresas que possuem filiais de estoque mas que centralizam os faturamentos das vendas numa única filial. Nesse caso, se faz necessário gerar automaticamente pré-faturamentos de transferência entre as filiais de estoque e a filial de faturamento, onde são feitas as coletas das transportadoras.

A partir dos pedidos de venda incluídos no sistema, serão gerados os pré-faturamentos de venda para a filial de faturamento, ou de transferência, para as filiais de estoque, caso seja detectado que não há quantidade suficiente no estoque da filial que emitirá as notas ficais de venda.

Após a emissão das NFes, será feita a conferência dos pedidos para checar se a Chave NFe corresponde ao pedido que está sendo despachado. E, a seguir, serão geradas as etiquetas de SIGEP ou as Guias de Transporte, conforme o caso. Se a Chave NFe não estiver de acordo com o pedido, será emitida uma mensagem de alerta informando ao conferente sobre a divergência.

## Parâmetros

No cadastro da vitrine preencher a tabela de filiais informando qual filial é para transferência.

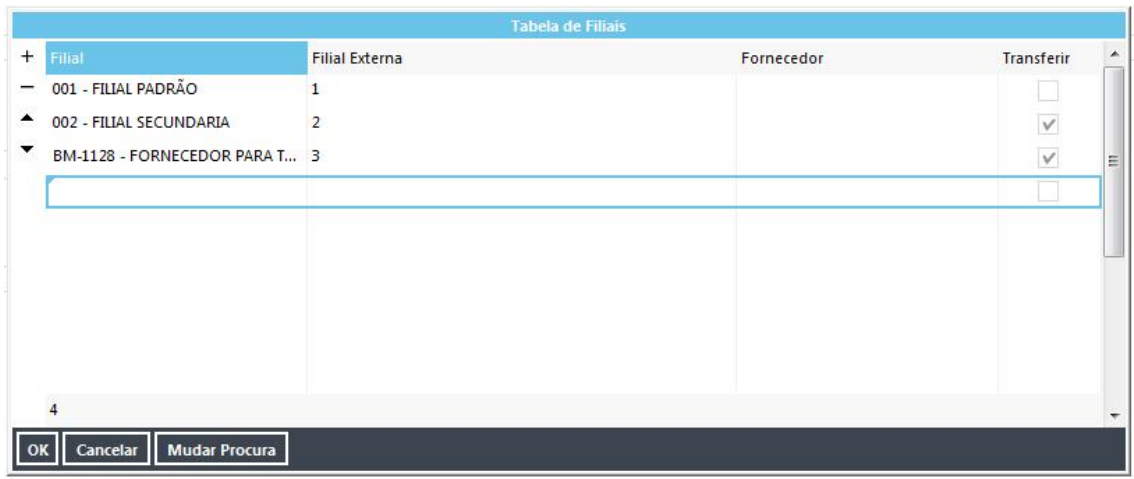

No evento de faturamento, na guia Acesso, ligar o parâmetro

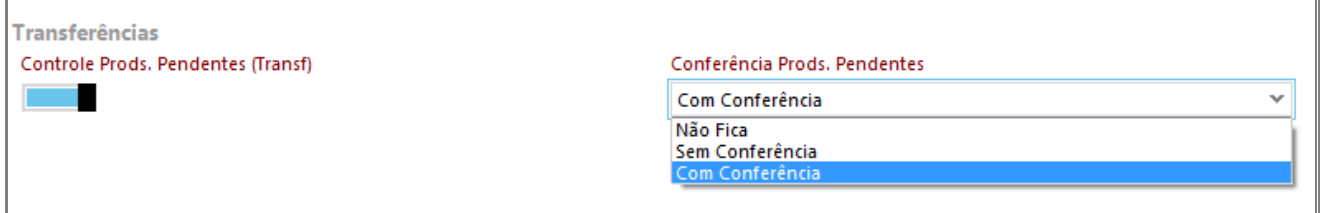

## Entradas

Na inclusão do pedido de venda com três itens, sendo:

Um item com quantidade em estoque para o qual será gerado um pré-faturamento de venda Dois itens com necessidade de transferência de estoque

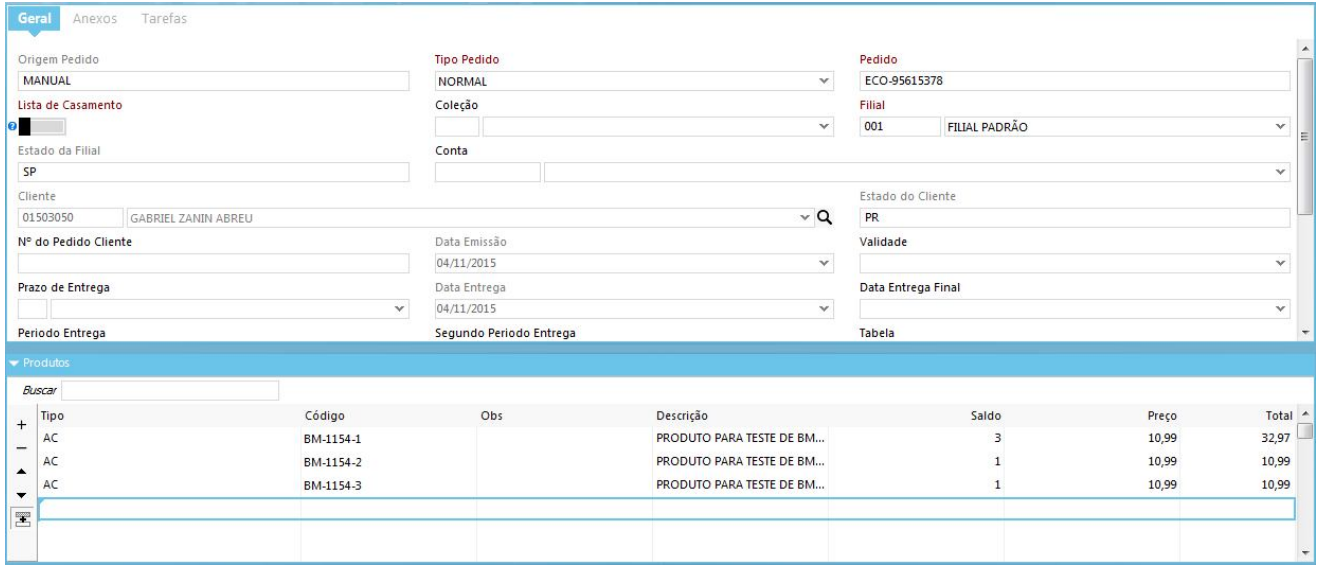

## Validações

Inclusão de pré-faturamento de venda para o item com estoque

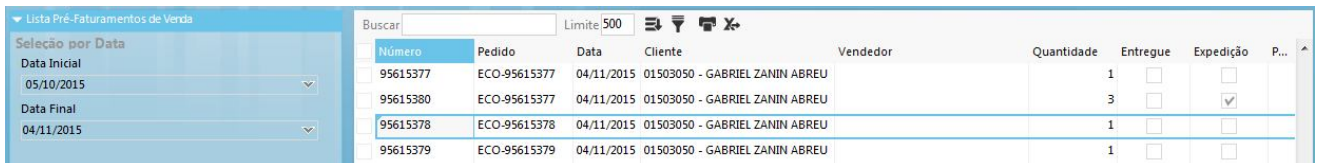

Inclusão de pré-faturamento de transferência para o item sem quantidade na filial de faturamento. Este préfaturamento poderá ser com ou sem conferência.

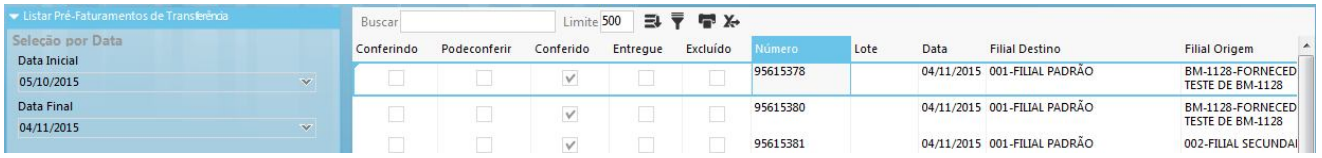

Faturamento do pré-faturamento de transferência da filial de estoque para a filial de faturamento

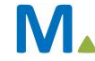

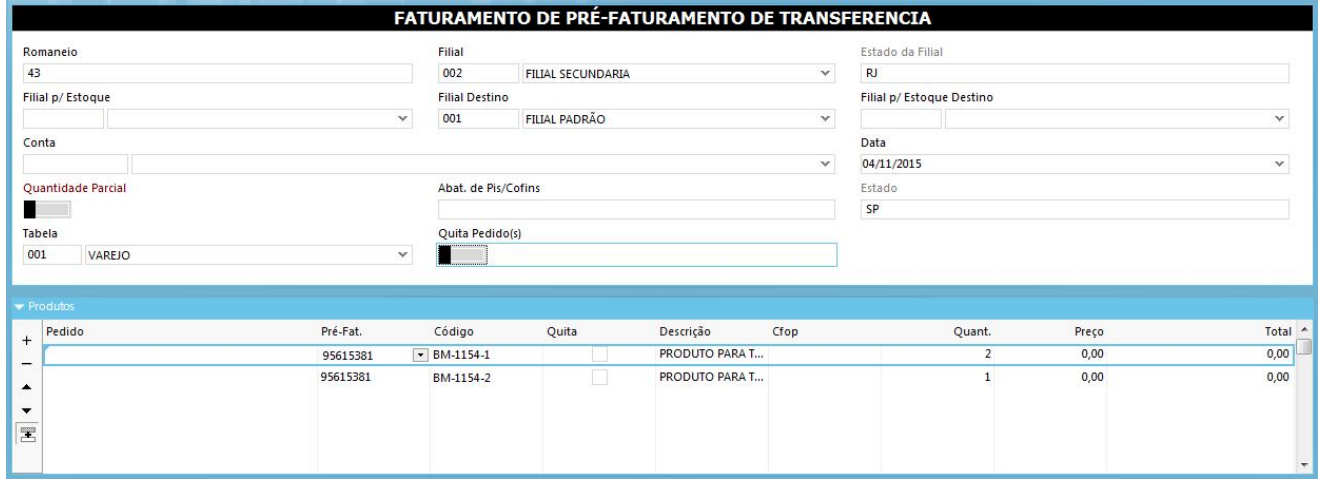

#### Conferir transferência pendente

Na tela de consulta de movimentações, selecione o evento a conferir. No link Ações, selecione Conferir Transferência Pendente.

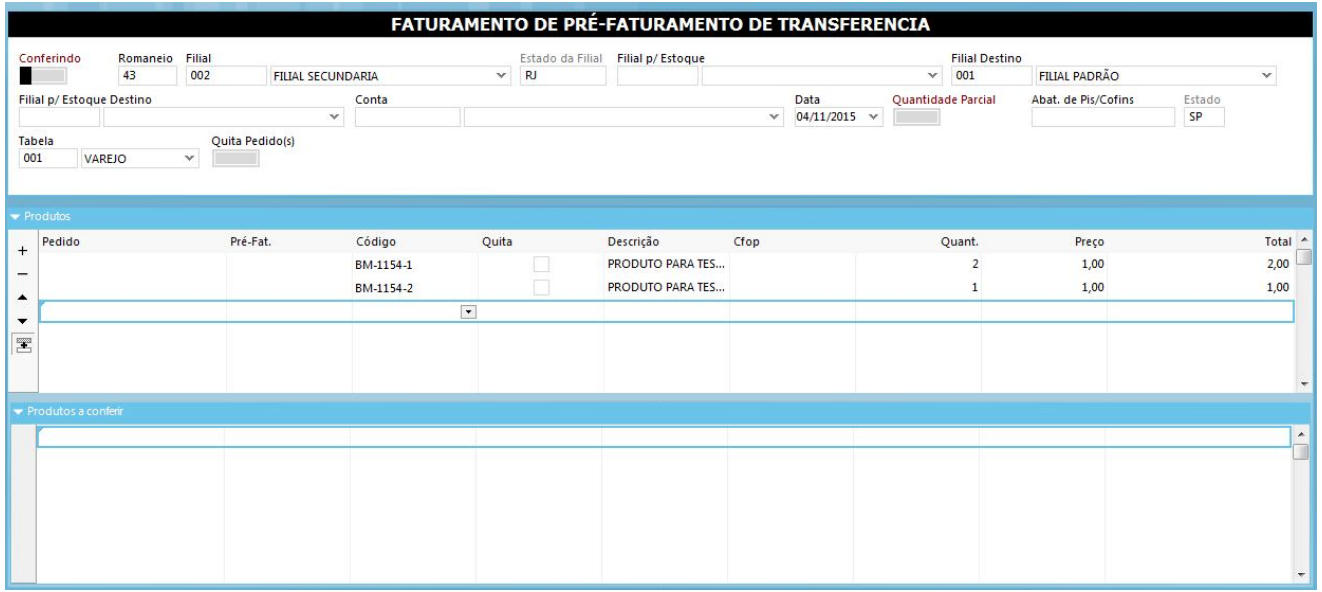

Inclusão do pré-faturamento de venda para os itens transferidos.

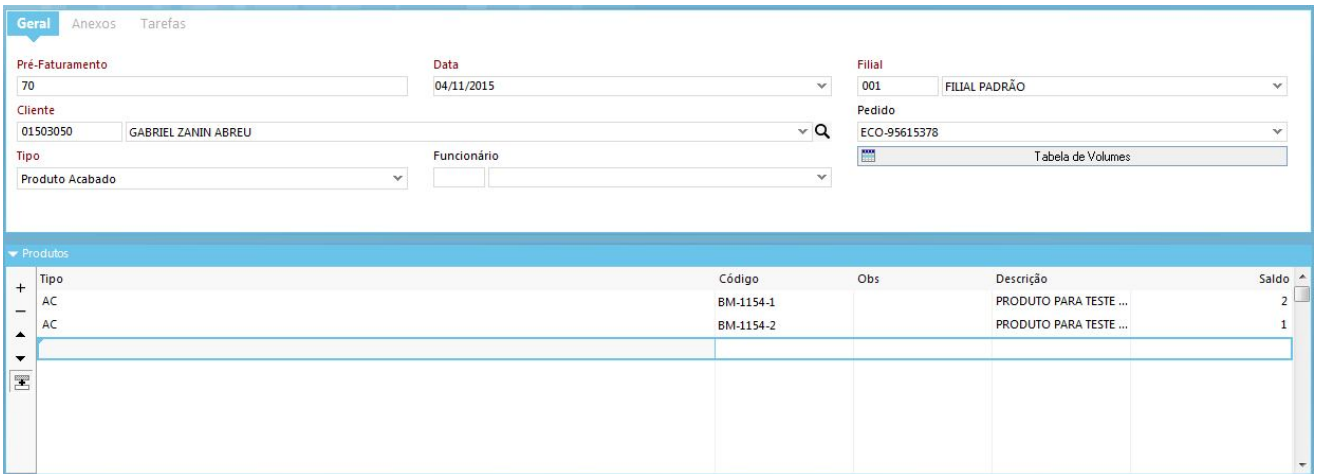

## Saídas

#### **Faturamento**

Faturamento dos pré-faturamentos de venda gerados na transferência entre a filial de estoque e a filial de faturamento e coleta.

## Opções da Operação

#### **Conferência do Despacho**

Em Consulta Movimentações, clique no link Outras Funções e selecione a opção Conferência de Despacho. Preencha os campos do pedido para que o sistema carregue na tela as informações. Após conferir as informações, preencha o campo Chave NFe.

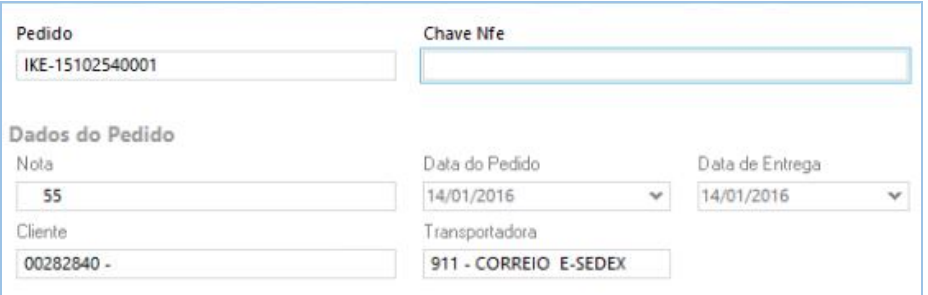

Clique em Conferir.

A seguir, selecione a impressora para emissão da etiqueta SIGEP.

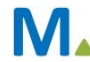

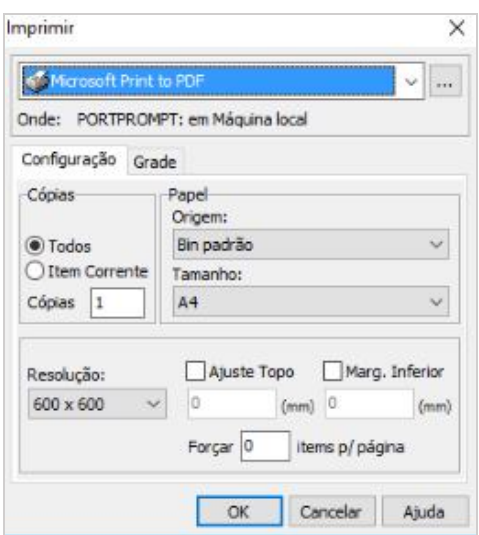

**Atenção!** Para impressão da etiqueta sem integração o SIGEP, será necessário ter um layout do tipo arquivo.ETQ configurado e armazenado no diretório:

Wts\files\documentos\guia